# **Faculty & Advisor Banner Self-Service Guide V7.0**

This documentation is proprietary information of SunGard Higher Education and is not to be copied, reproduced, lent or disposed of, nor used for any purpose other than that for which it is specifically provided without the written permission of SunGard Higher Education.

\_\_\_\_\_\_\_\_\_\_\_\_\_\_\_\_\_\_\_\_\_\_\_\_\_\_\_\_\_\_\_\_\_\_\_\_\_\_\_\_\_\_\_\_\_\_\_\_\_\_\_\_\_\_\_\_\_\_\_\_\_\_\_\_\_\_\_\_\_\_\_\_\_\_\_\_\_\_\_\_\_\_\_\_

#### **SunGard Higher Education**

4 Country View Road Malvern, Pennsylvania 19355 United States of America (800) 522 - 4827

#### **Customer Support Center website**

http://connect.sungardhe.com

#### **Distribution Services e-mail address**

distserv@sungardhe.com

#### **Other services**

In preparing and providing this publication, SunGard Higher Education is not rendering legal, accounting, or other similar professional services. SunGard Higher Education makes no claims that an institution's use of this publication or the software for which it is provided will insure compliance with applicable federal or state laws, rules, or regulations. Each organization should seek legal, accounting and other similar professional services from competent providers of the organization's own choosing.

#### **Trademark**

Without limitation, SunGard, the SunGard logo, Banner, Campus Pipeline, Luminis, PowerCAMPUS, Matrix, and Plus are trademarks or registered trademarks of SunGard Data Systems Inc. or its subsidiaries in the U.S. and other countries. Third-party names and marks referenced herein are trademarks or registered trademarks of their respective owners.

#### **Notice of rights**

Copyright © SunGard Higher Education <Years of Publication as First, Last>. This document is proprietary and confidential information of SunGard Higher Education Inc. and is not to be copied, reproduced, lent, displayed or distributed, nor used for any purpose other than that for which it is specifically provided without the express written permission of SunGard Higher Education Inc.

### **Table of Contents**

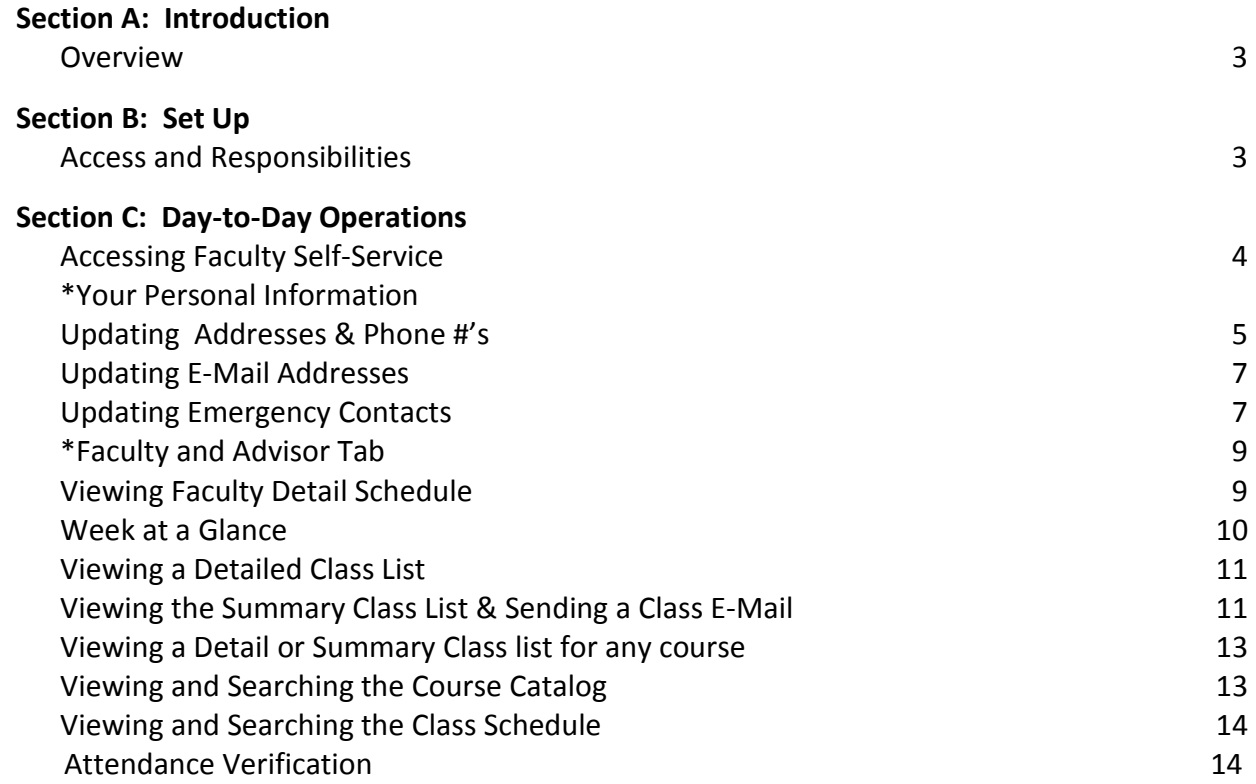

### **Section A: Introduction**

#### **Lesson: Overview**

### **User guide goal**

The goal of this user guide is to provide UT-Rio Grande Valley Faculty and Staff step-by-step instructions on how to perform their duties on the Banner Student Information System.

#### **Intended audience**

UT-Rio Grande Valley Faculty and Staff

### **Section B: Set Up Lesson: Access and Responsibilities**

### **Your Access**

As a general principle of access, the UTRGV data (regardless of who collects or maintains it) will be shared among those employees whose work can be done more effectively by knowledge of such information. Although UTRGV must protect the security and confidentiality of data, the procedures allowing access to data must not improperly interfere with the efficient conduct on UTRGV business.

Access to the Student Information System (SIS) is based on a user's job role and responsibilities. Web for Students and Web for Faculty and Advisors permit some update capabilities defined in a user's college, department, and instructional assignments.

### **Your Responsibility**

By law, certain data is confidential and may not be released without proper authorization. Users must adhere to any applicable federal and state laws, UT System regulations, and UTRGV policies and procedures concerning storage, retention, use release and destruction of data.

**Generally, student records are protected by the Family Rights and Privacy Act of 1974 (FERPA). Access to these records is restricted to those with an "educational need to know" or those who have the express consent of the student. This protection does not expire when a student leaves the University. In addition, FERPA allows for certain information to be defined as** *Directory Information***. This information may be publicly released, unless the student requests nondisclosure through the Office of the Registrar.** *Directory Information* **is outlined in the current UTRGV graduate and undergraduate catalogs. Additionally, UT System Business process memorandum (BPM 66) protects the use of social security numbers**

# **Section C: Day-To-Day Operations Lesson: Accessing Faculty Self-Service**

To access the Banner Faculty Self-Service as an authenticated user, you must successfully login using your **User ID** and **Password**.

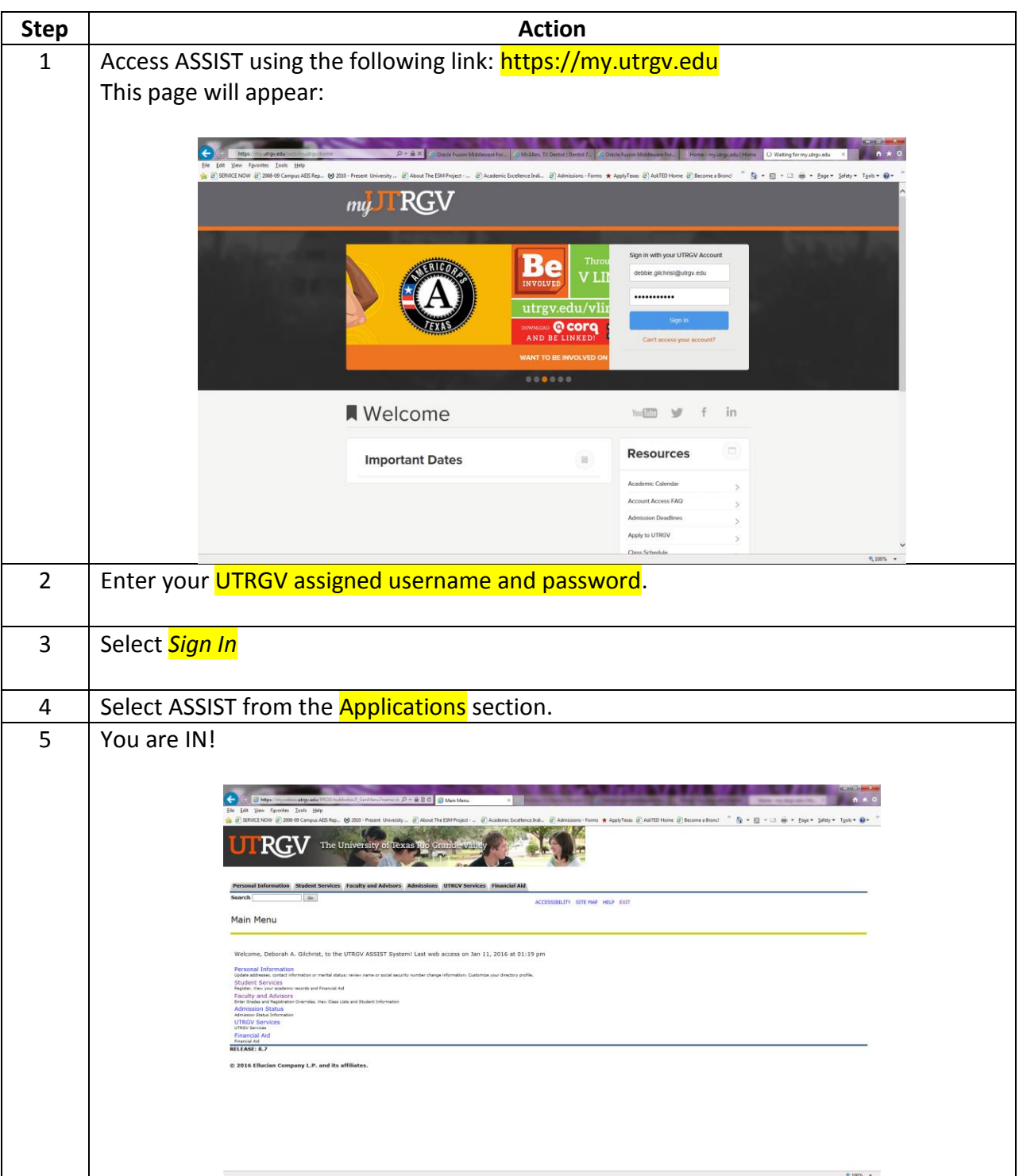

# **Lesson: Accessing Faculty Self-Service – Your Personal Information**

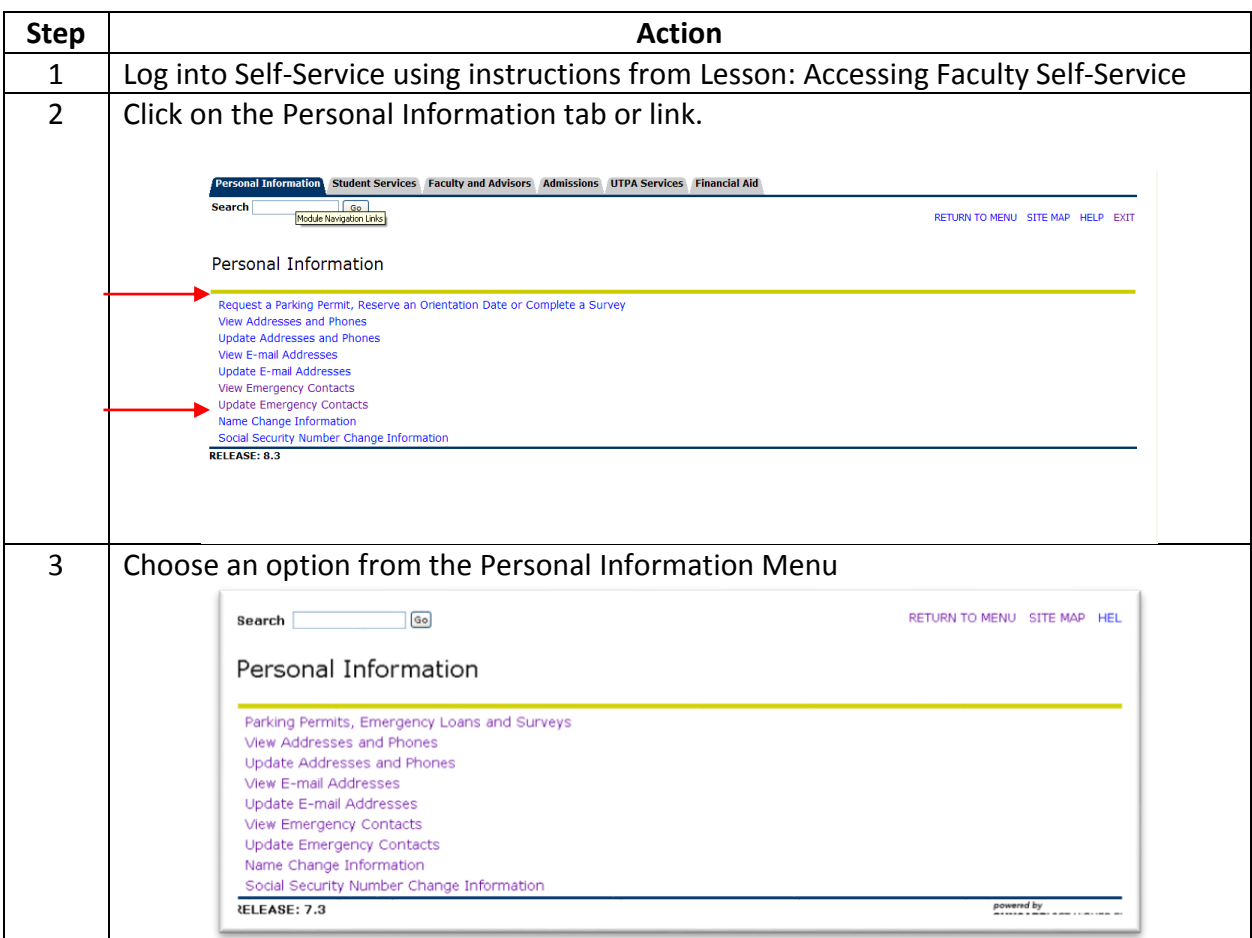

# L**esson: Updating Addresses and Phone Numbers**

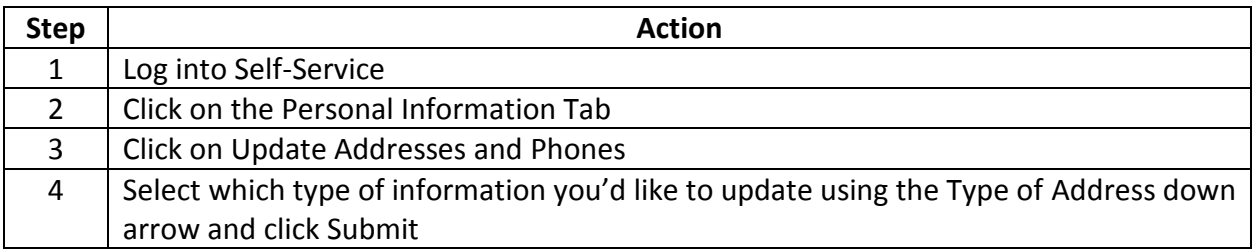

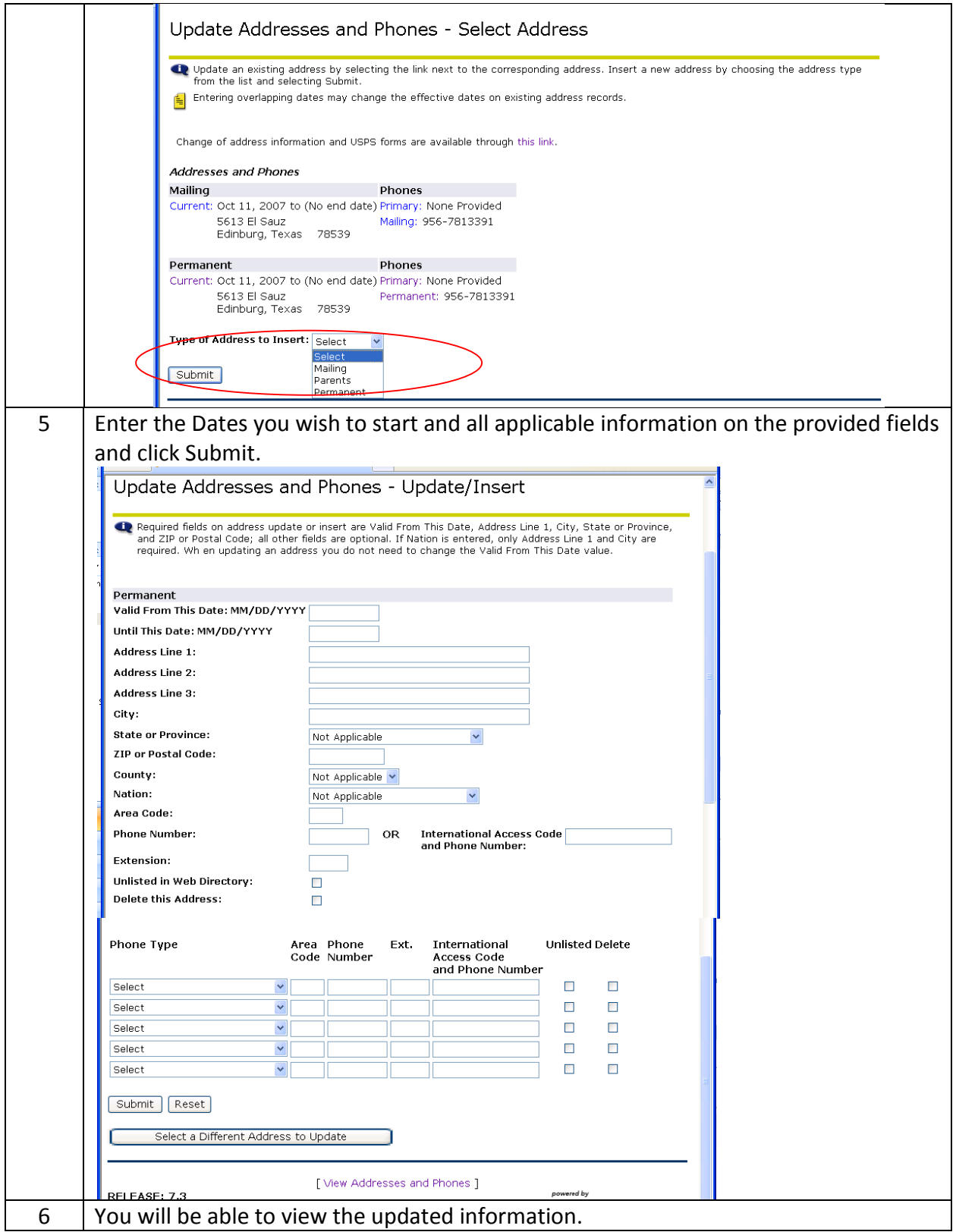

# **Lesson: Updating Email Addresses**

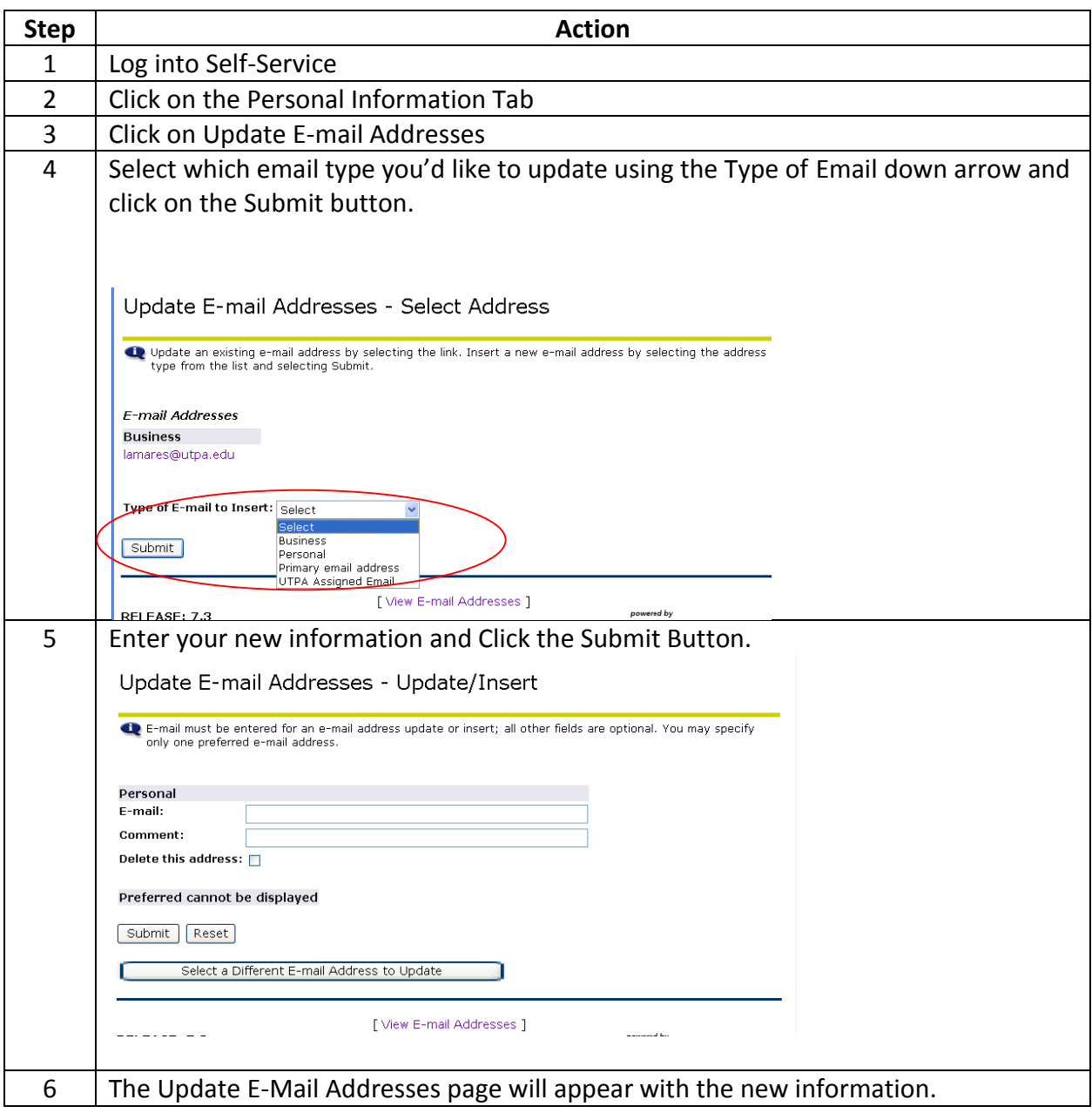

# **Lesson: Updating Emergency Contacts**

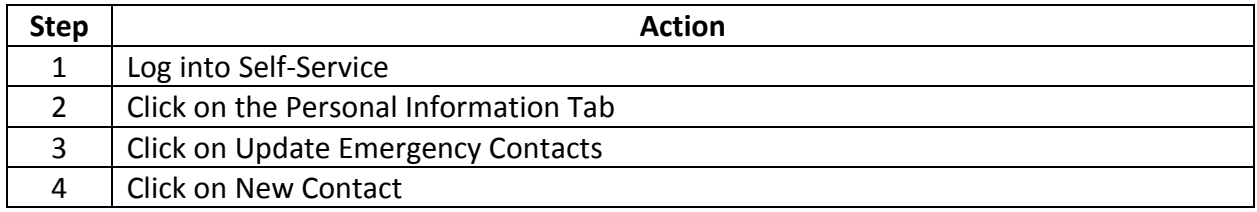

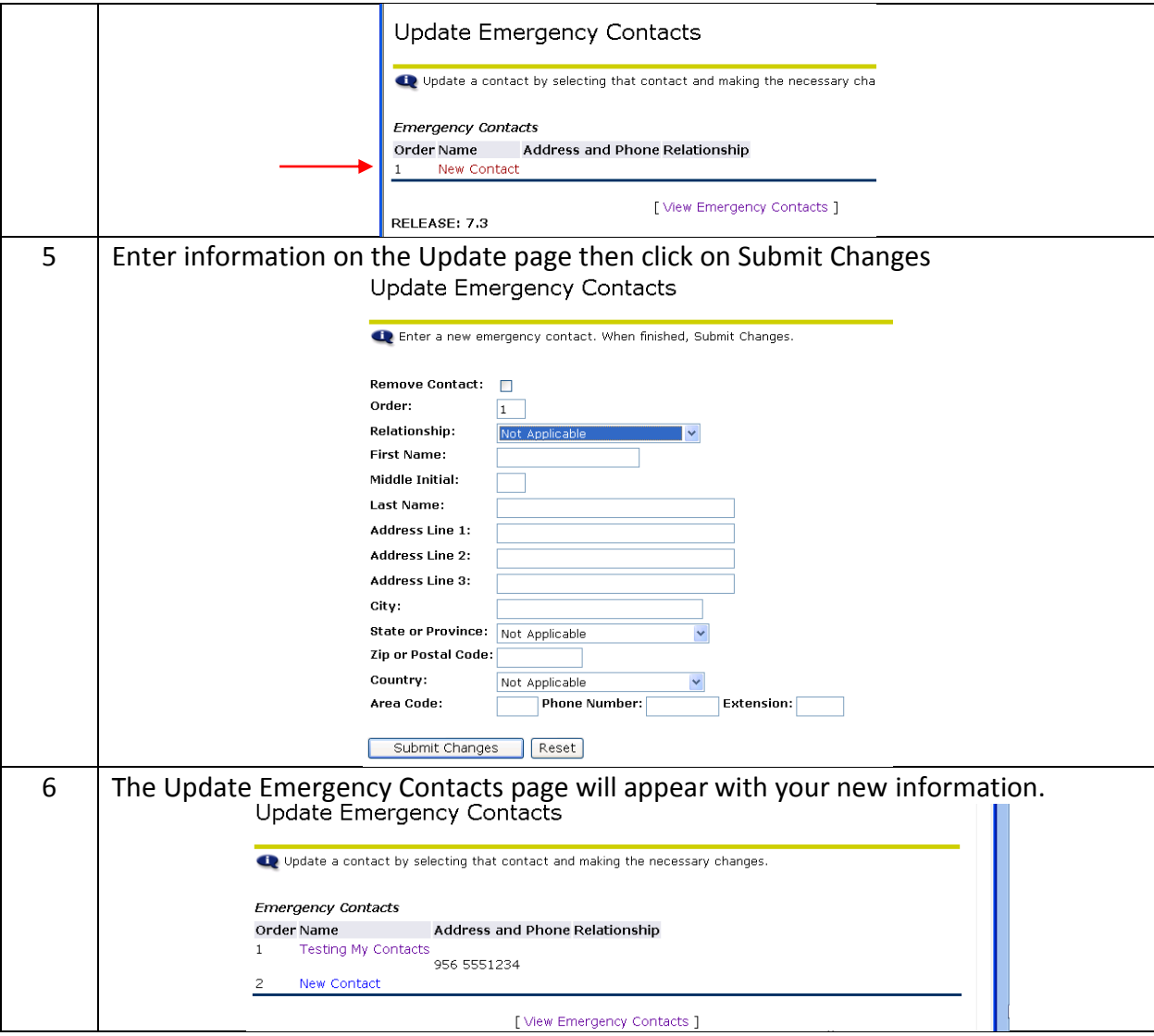

The following is a list of options under the **Faculty and Advisor Tab**.

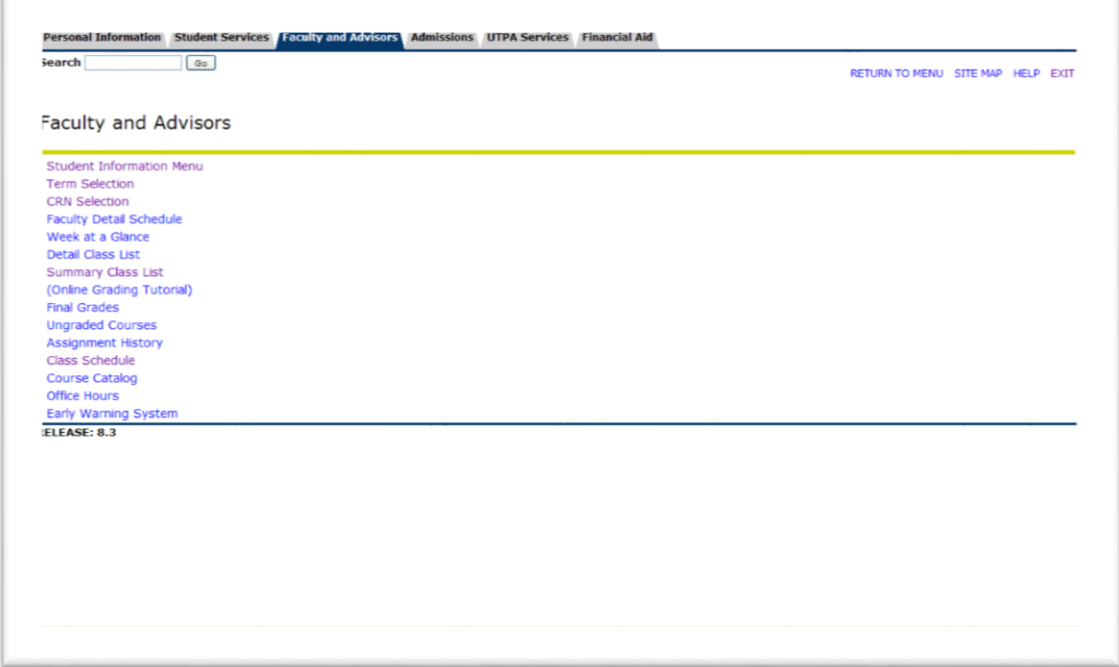

# **Lesson: Viewing Faculty Detail Schedule**

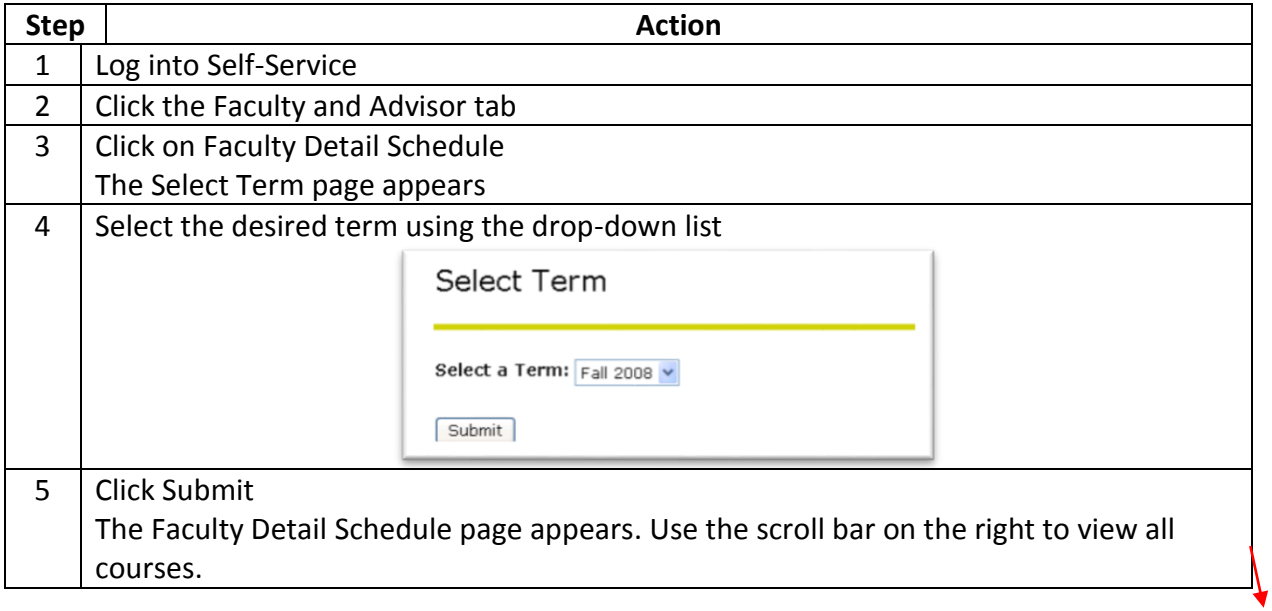

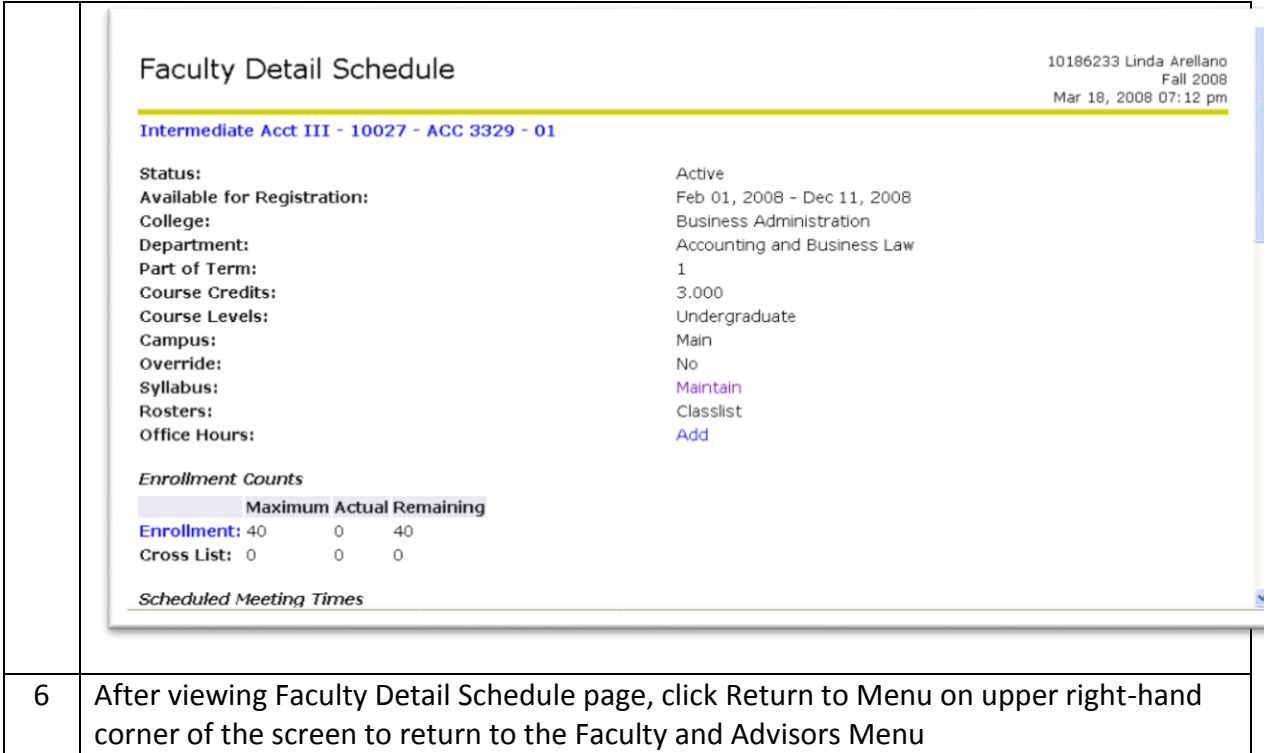

# **Lesson: Week at a Glance**

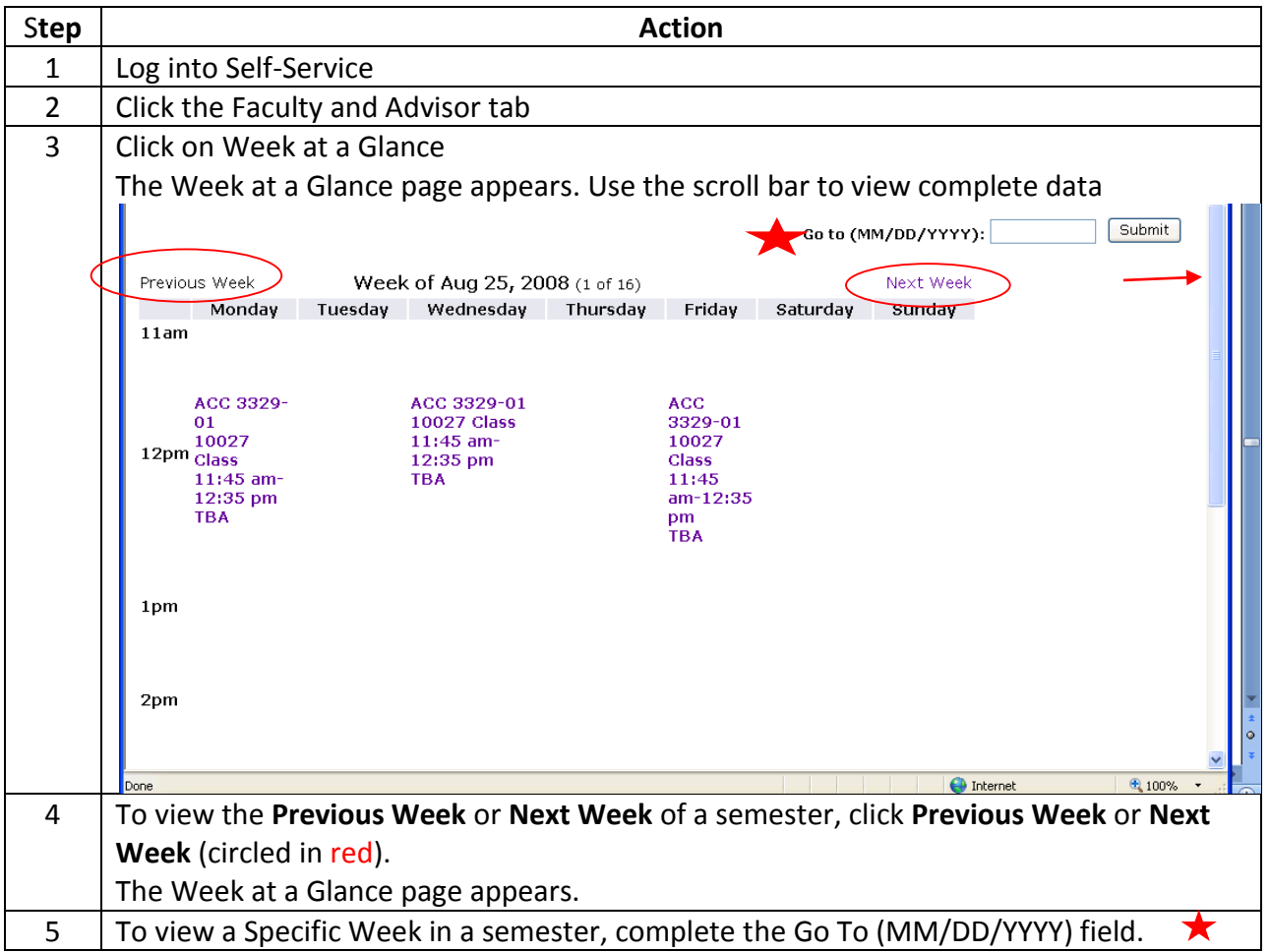

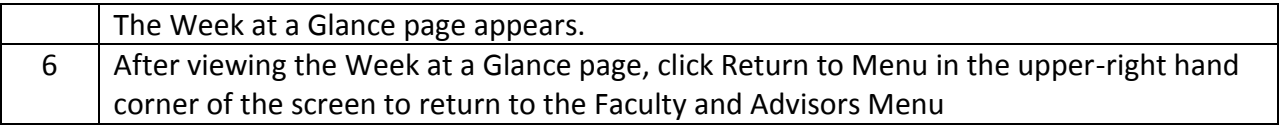

# **Lesson: Viewing a Detailed Class List**

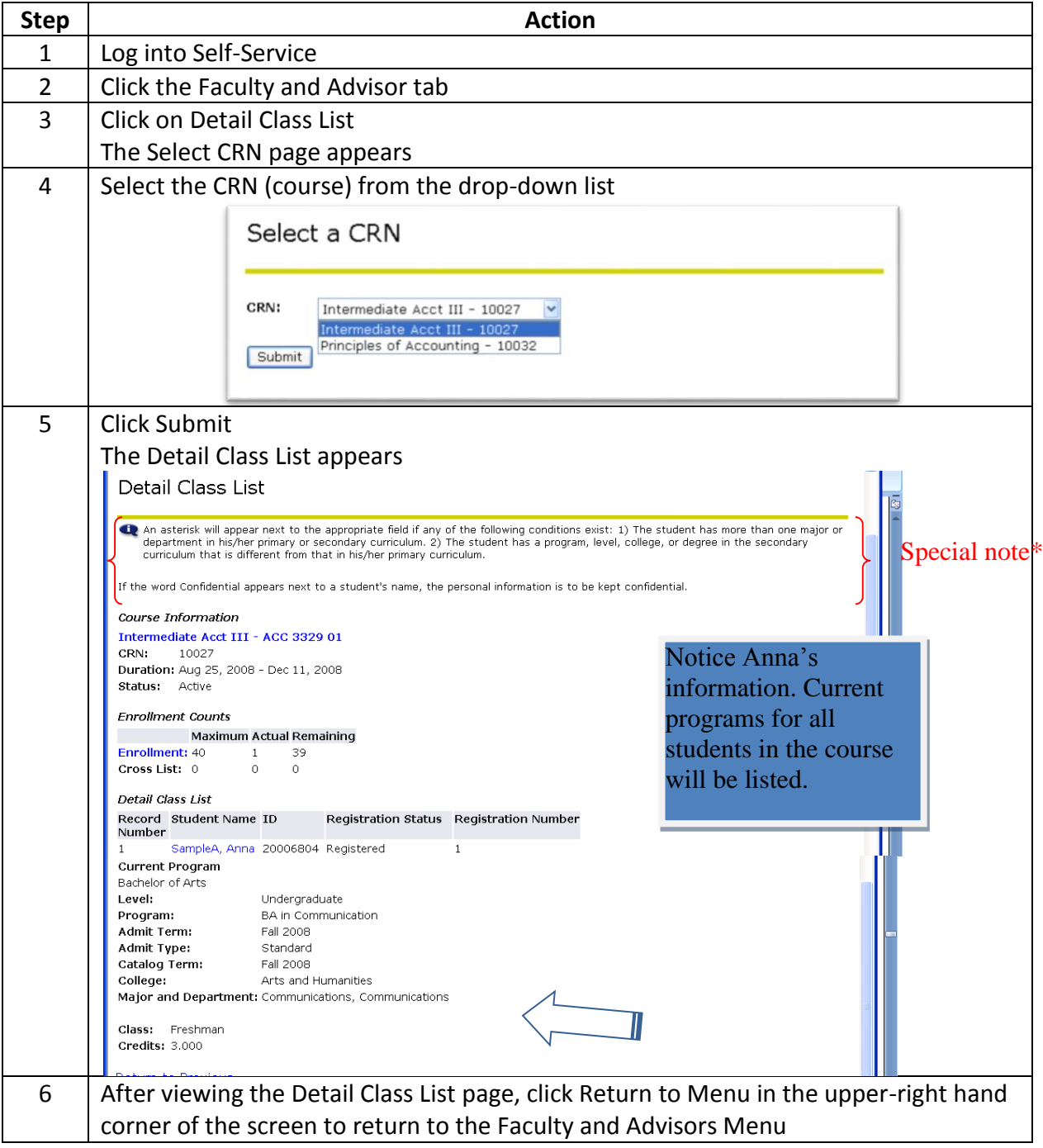

# **Lesson: Viewing the Summary Class List and Sending a Class Email**

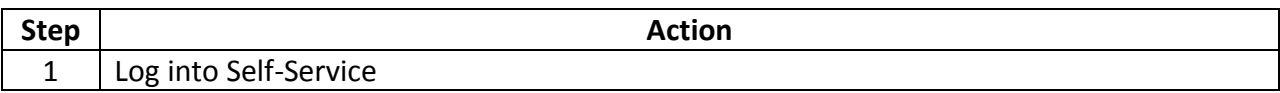

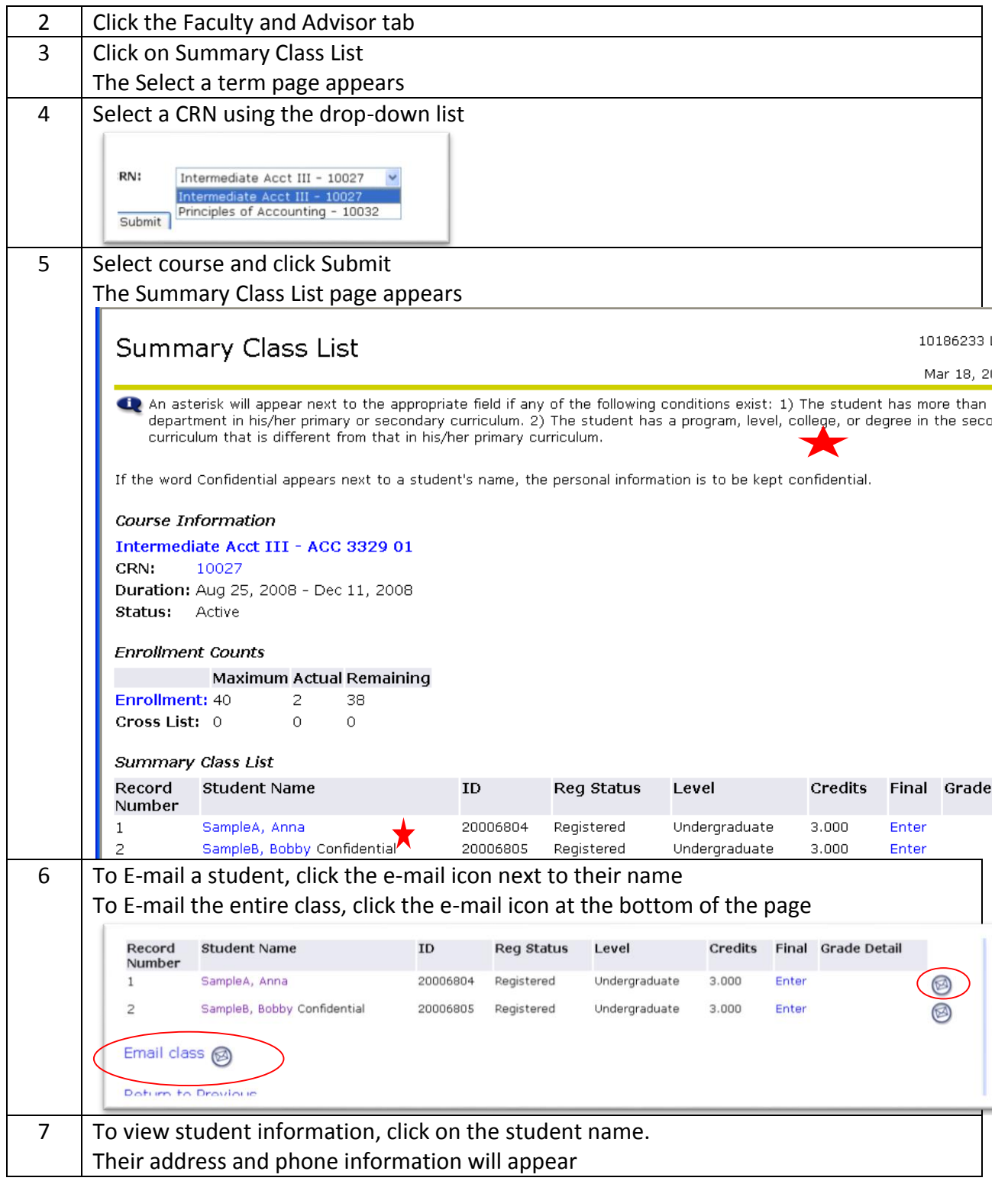

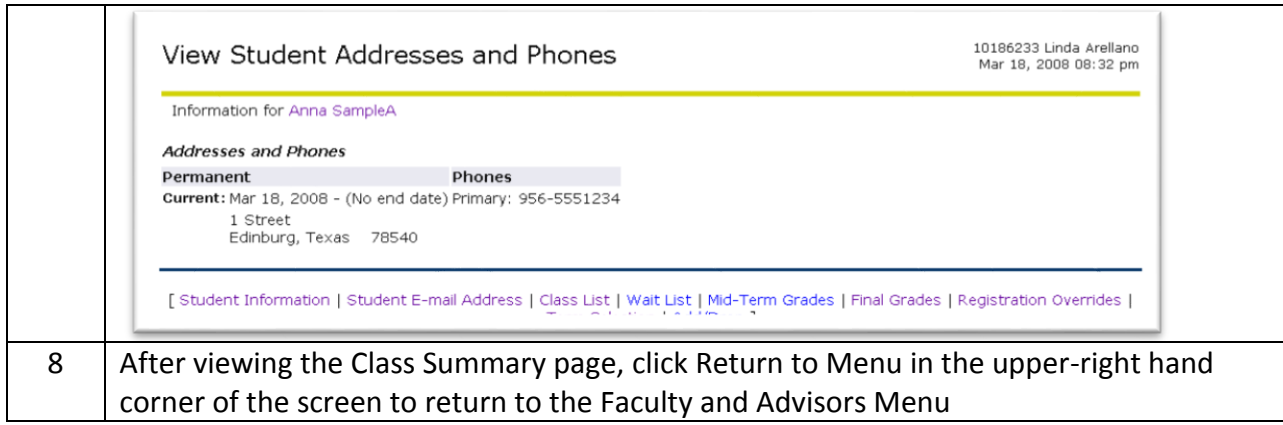

# **Lesson: Looking up Courses by CRN**

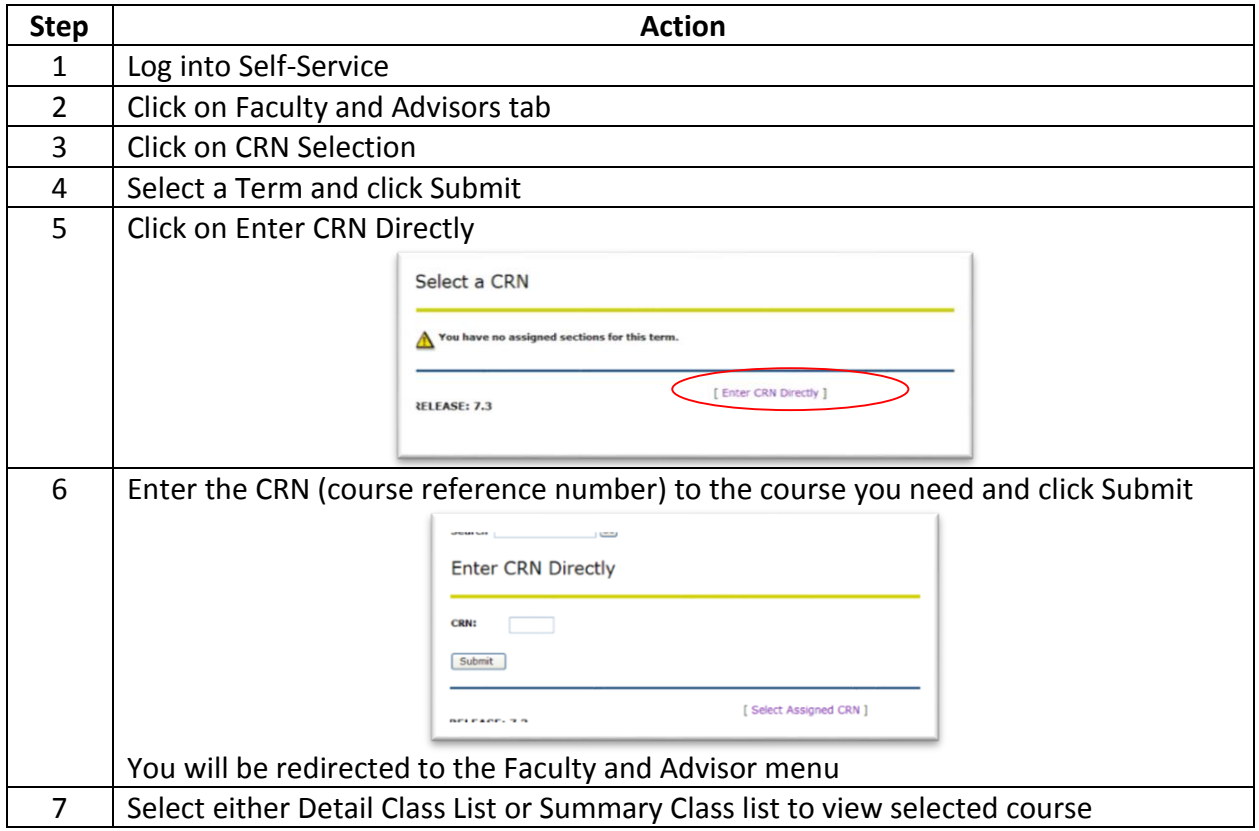

# **Lesson: Viewing and Searching the Course Catalog**

The course catalog is a general source guide which only provides course descriptions.

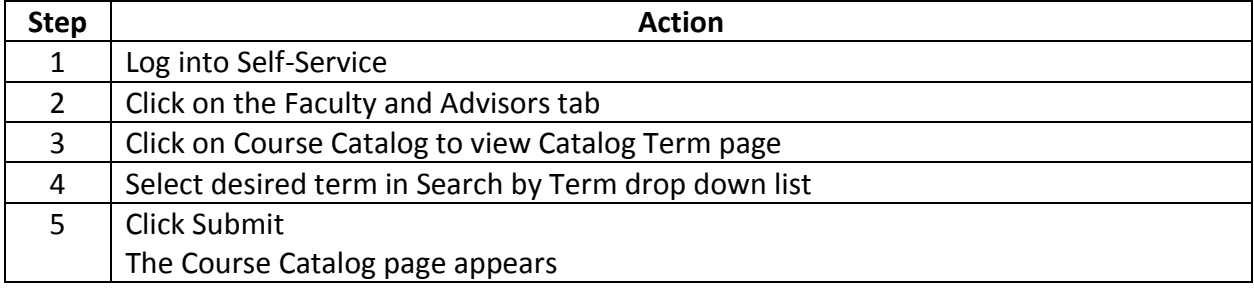

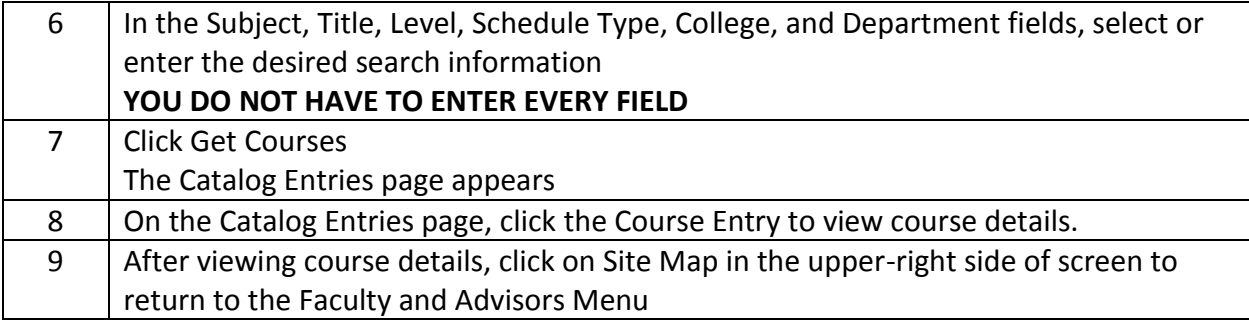

### **Lesson: Viewing and Searching the Class Schedule**

The Course Schedule is different than the Course Catalog in that the Schedule, as a semester course offering guide, provides information for courses offered.

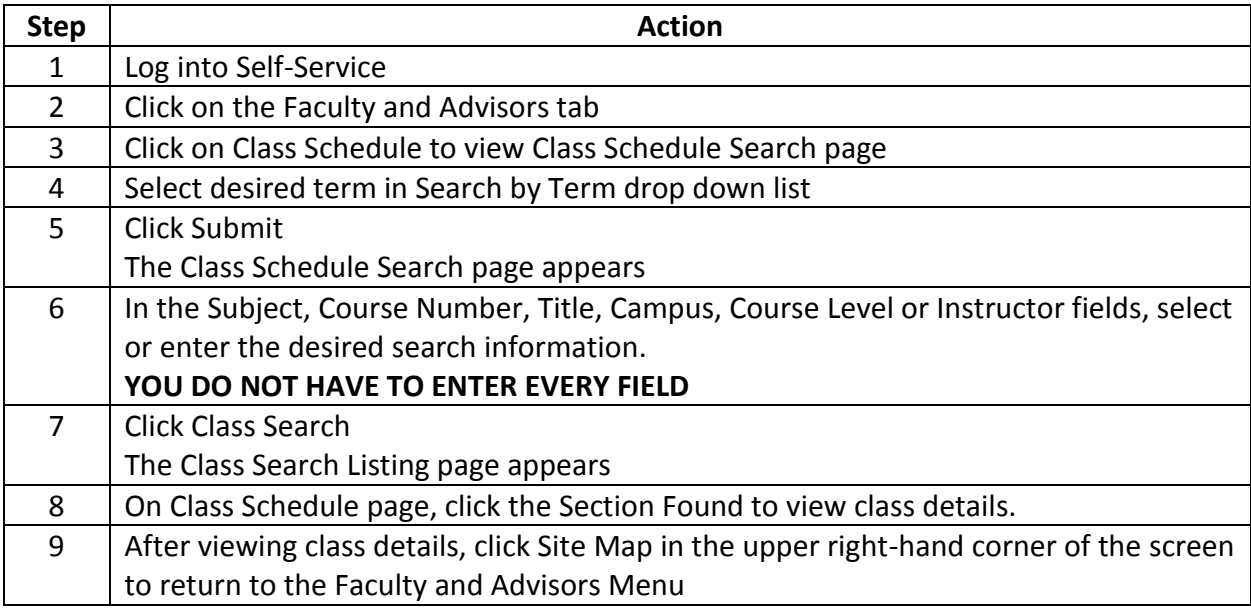

### **Lesson: Attendance Verification**

Attendance verification is very important to both our students and the Institution. Institutions of Higher Education that disburse Title IV Aid (i.e. Pell, Loans, TEACH, Perkins, etc.) must verify attendance. If a student is reported as not attending, we are required to return the disbursed funds to the appropriate program even if those funds were directly disbursed to the student **no later than 30 days after the census date.**

Completing the attendance verification is only the first step in the process. The reports must be reviewed and refunds processed so it is imperative that verification is complete when requested.

Please log in to ASSIST and follow these steps:

- 1. Click on "Faculty and Advisors"
- 2. Click on "Attendance Verification"
- 3. Choose the appropriate term from the menu
- 4. Choose the class from the menu and click "submit"
- 5. Check the box for the students who have NOT attended ANY class sessions. (For online courses, check the box for students who have not participated in the course.)
- 6. Click "Submit Attendance Verification"
- 7. To verify attendance in other courses, click the "Attendance Verification CRN Selection" link at the bottom of the screen.
- 8. Repeat steps 4-6.